## 学历生统一支付平台使用手册

登陆我校财务信息网(图 1), 网址: [http://cwc.uibe.edu.cn](http://cwc.uibe.edu.cn/);或者直接登录支 付平台: [http://pay.uibe.edu.cn](http://pay.uibe.edu.cn/) (图 2)。

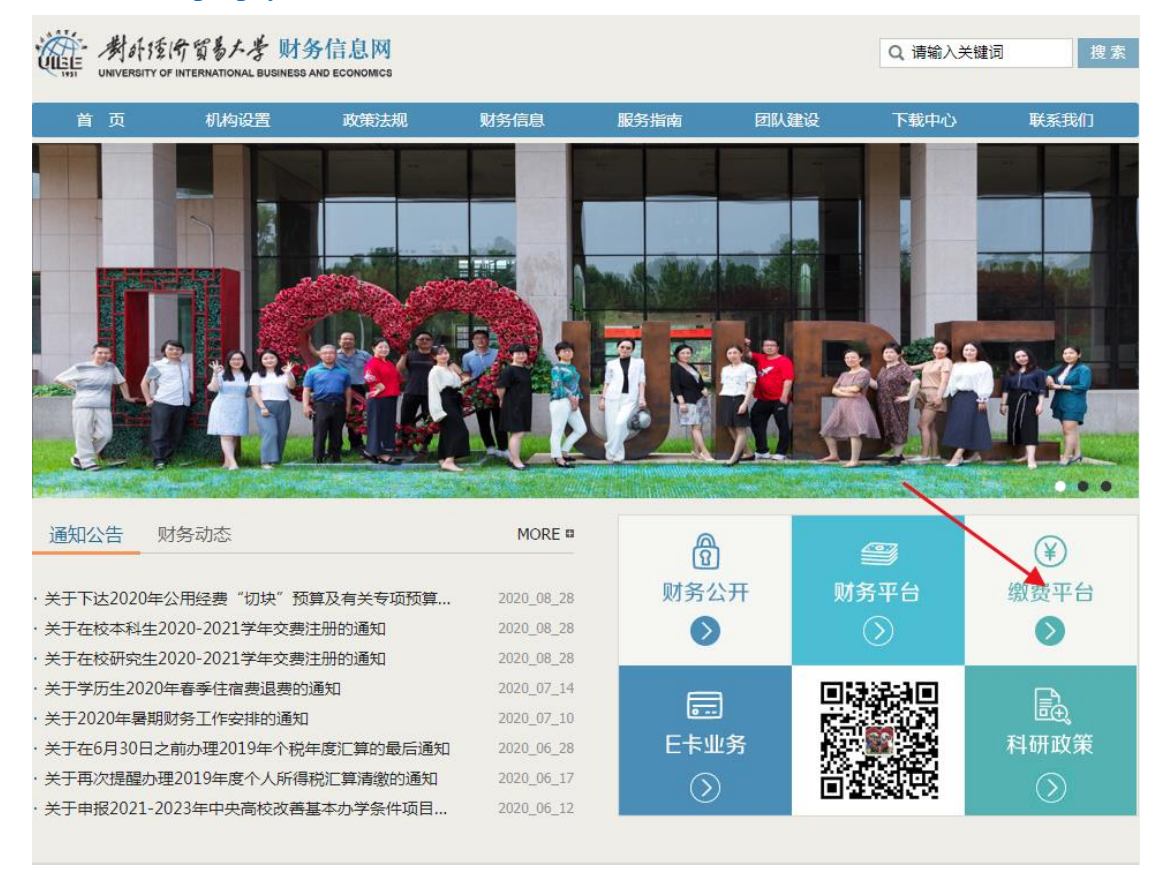

1. 财务信息网首页

点击缴费平台,进入登录页面(图 2),输入用户名和密码(详见下发的纸 质交费项目及说明)。

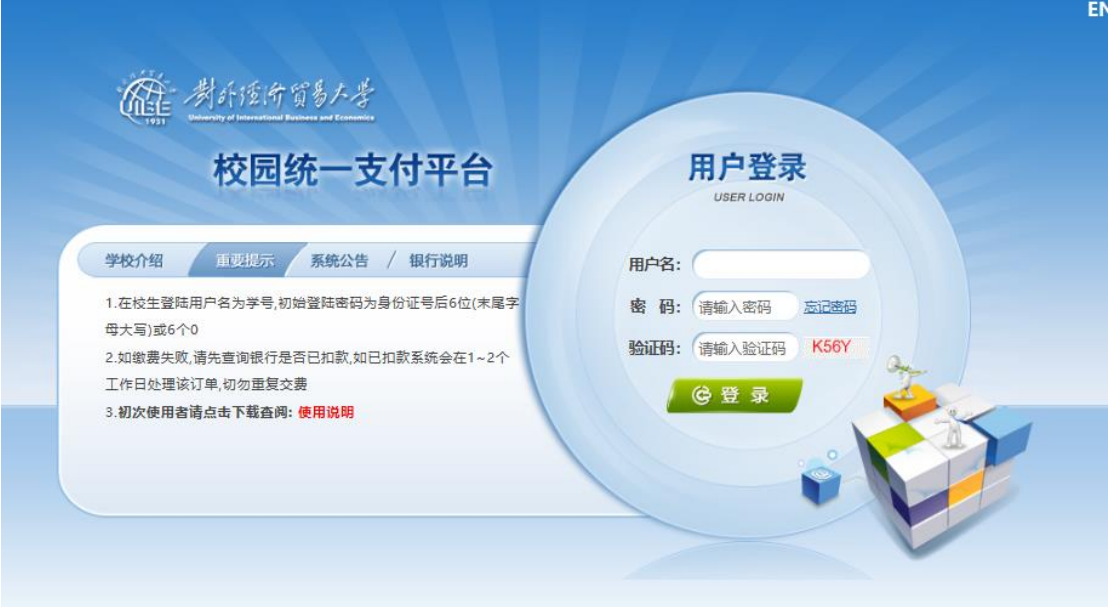

## 2. 支付平台登录页

登录进入首页后,会显示当前待缴费用如图 3 所示,点击导航栏上方"学费

缴费"如图 4 所示。

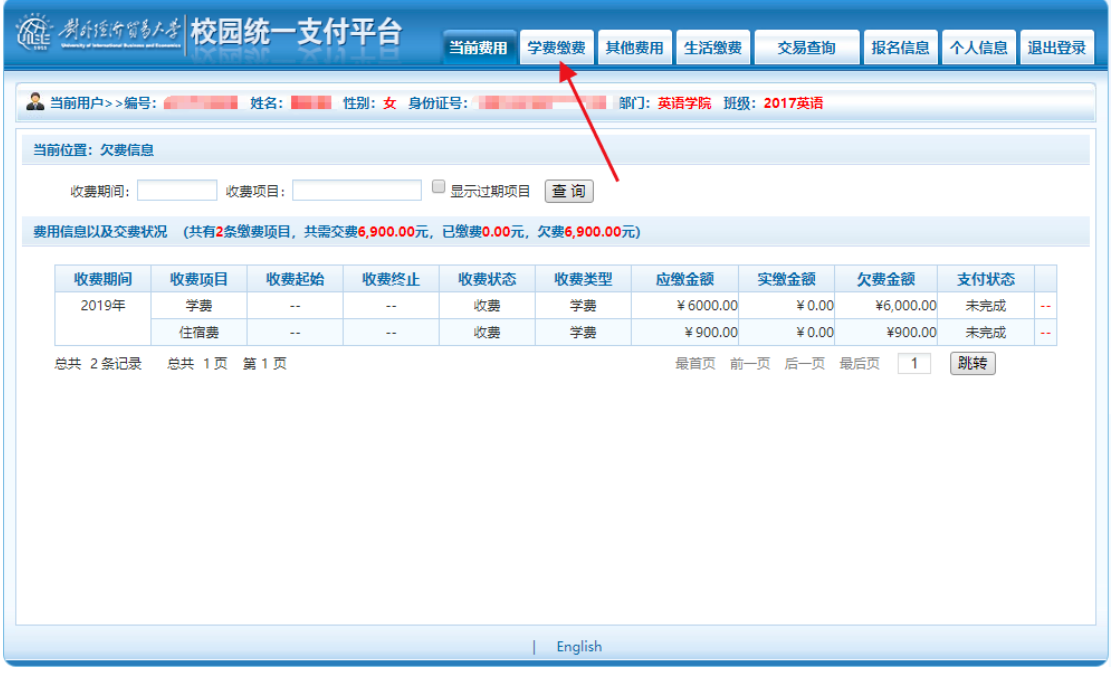

3. 当前费用页面

| ※約約約約本 校园统一支付平台<br>⋒                                                                                    |           | 当前费用                                     | 学费缴费         | 其他费用<br>生活缴费 | 交易查询<br>报名信息 | 个人信息<br>退出登录       |  |  |
|----------------------------------------------------------------------------------------------------|-----------|------------------------------------------|--------------|--------------|--------------|--------------------|--|--|
| 2. 当前用户>>编号: 2 - - - - - - 姓名: - - - - 性别: 女 身份证号: - - - - - - - - - - - - - - -<br>部门: 英语学院 班级: 2017英语 |           |                                          |              |              |              |                    |  |  |
| 当前位置: 学费缴费>>应交款明细表                                                                                      |           |                                          |              |              |              |                    |  |  |
| ■ 2019年                                                                                                 |           | 说明:请选择本次进行缴费的收费区间,在相应的收费期间打勾,然后点击"下一步"按钮 |              |              |              |                    |  |  |
| 收费区间                                                                                                    | 收费项目      | 应收金额                                     | 退费金额         | 减免金额         | 实缴金额         | 欠费金额               |  |  |
| 2019年                                                                                                   | 学费<br>住宿费 | 6000.00<br>900.00                        | 0.00<br>0.00 | 0.00<br>0.00 | 0.00<br>0.00 | 6.000.00<br>900.00 |  |  |
|                                                                                                    |           |                                          | 下一步          |              |              |                    |  |  |
|                                                                                                    |           |                                          | English      |              |              |                    |  |  |

4. 学费缴费页面

勾选左上角的缴费年度,点击"下一步"如图 5 所示,若支付金额超过银行 卡限额,可在操作列点击"修改",修改缴费金额,分次支付。勾选需要支付的 收费项目,然后点击"下一步"。

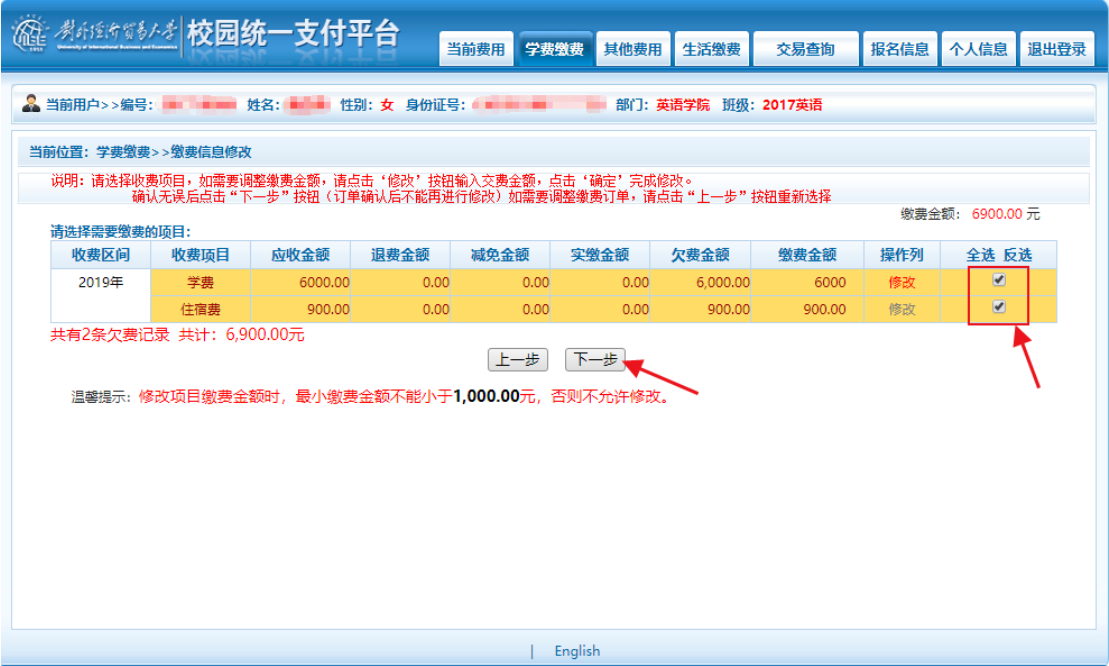

5. 选择缴费项目

请再次确认收费区间,收费项目和缴费金额,确认无误后,点击"下一步" 如图 6 所示。

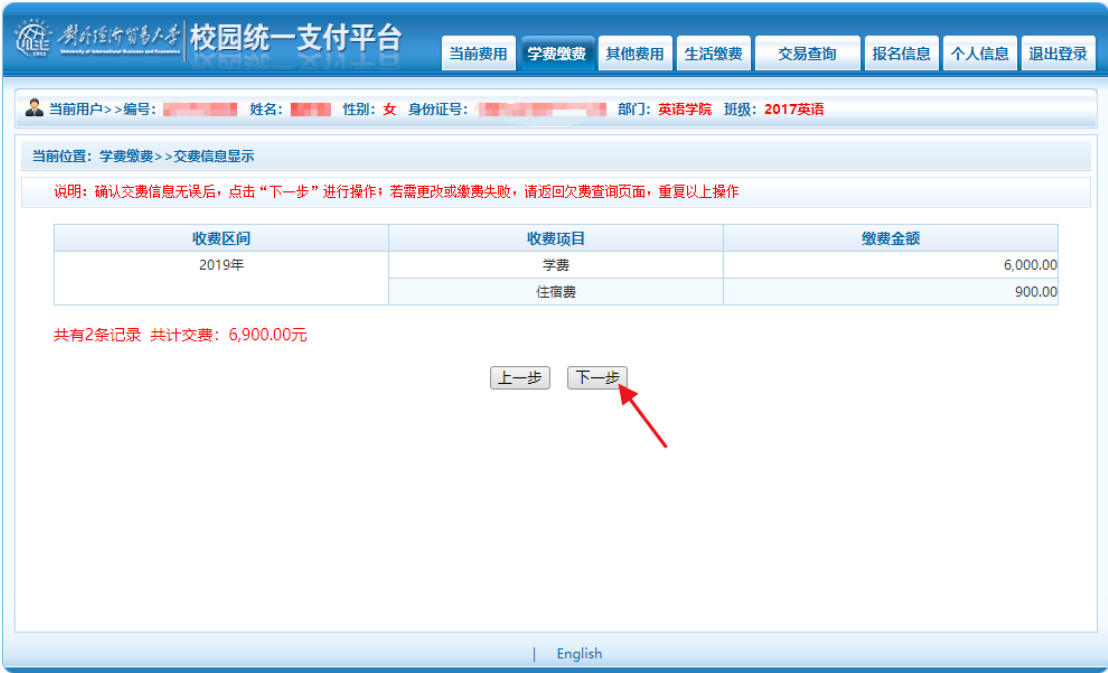

6. 缴费项目和金额确认页面

目前提供两种缴费方式如图 7 所示,第一种为聚合支付(支持微信、支付宝、

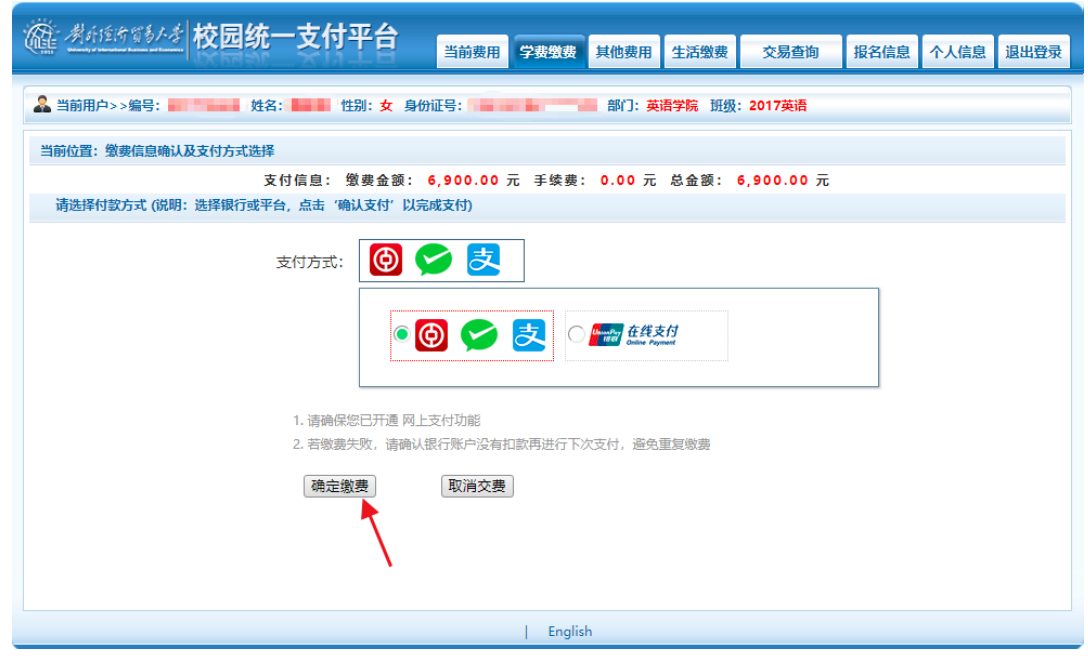

手机银行 APP 扫码), 第二种为网银支付。确认无误后, 点击"确定缴费"。

7.缴费方式选择页

如选择第一种支付方式,会出现二维码如图 8 所示。

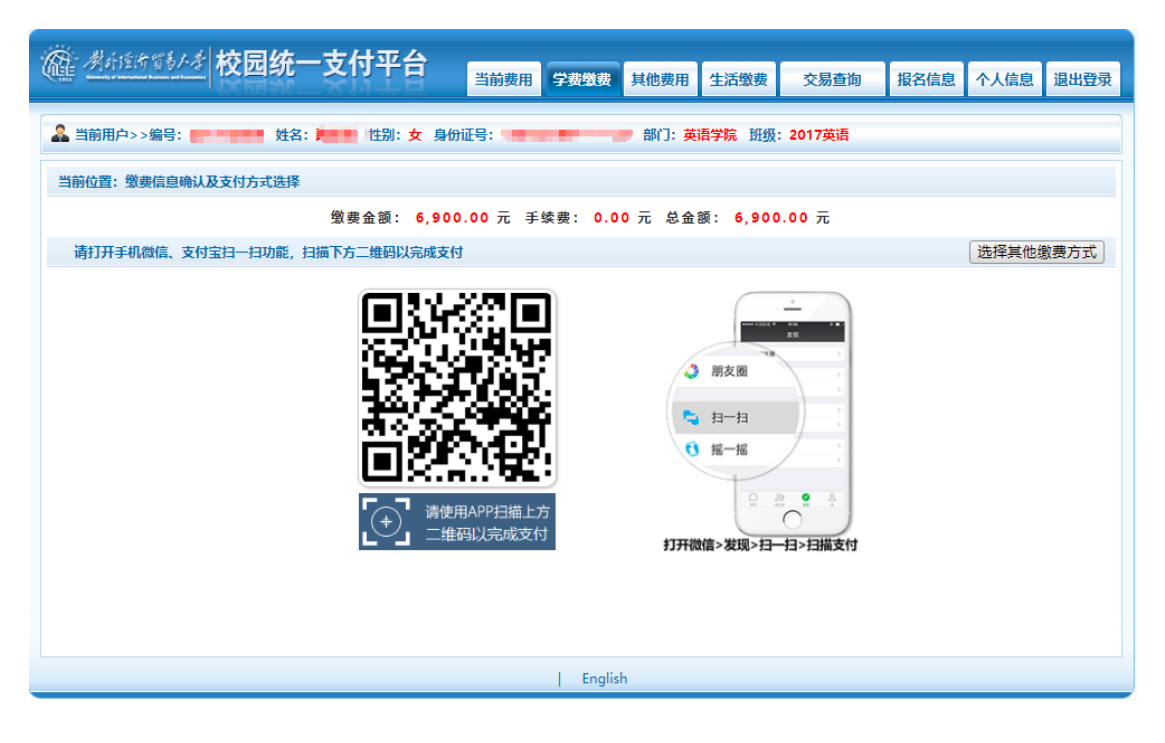

8. 扫码支付

扫码支付成功后,页面会自动跳转,可看到缴费结果。

支付成功后,可以点击菜单交易查询——已交费信息,可以看到已交费的详 细列表,如图 9。点击"票据查询"下方的图标,可以查看到票据详细信息,如 图 10 所示。

|                                            | ※61865663 校园统一支付平台 | 当前费用<br>学费缴费           | 生活缴费<br>其他费用 | 交易查询            | 个人信息<br>退出登录<br>报名信息 |  |  |  |
|--------------------------------------------|--------------------|------------------------|--------------|-----------------|----------------------|--|--|--|
| <b>&amp; 当前用户&gt;&gt;编号: The Telephone</b> | 姓名: 性别: 女 身份证号:    | <b>Service Control</b> | 部门:英语        | 银行交易记录<br>已交费信息 |                      |  |  |  |
|                                            | 当前位置: 交易查询>>已缴费信息  |                        |              |                 |                      |  |  |  |
| 收费日期:<br>收费单号:<br>查询<br>费用类型: 学费交费▼        |                    |                        |              |                 |                      |  |  |  |
| 收费单查询                                      |                    |                        |              |                 |                      |  |  |  |
| 收费单号                                       | 收费日期               | 制单人                    | 电子票据         | 操作列             | 票据查询                 |  |  |  |
| 000032                                     | 2020-06-07         | 支付平台                   | 已生成          | 明细              | €≮                   |  |  |  |
| 009295                                     | 2018-08-04         | 赵莹                     | 已生成          | 明细              | Ē                    |  |  |  |
| 000750                                     | 2017-08-20         | 赵莹                     | 纸质票据         | 明细              | Ē                    |  |  |  |
| 总共 3 条记录                                   | 总共 1页 第1页          |                        |              | 最首页 前一页 后一页 最后页 | 跳转<br>$\overline{1}$ |  |  |  |
|                                            |                    |                        |              |                 |                      |  |  |  |
|                                            |                    |                        |              |                 |                      |  |  |  |
| English                                    |                    |                        |              |                 |                      |  |  |  |

9.已交费信息

可将票据下载或者打印留存。

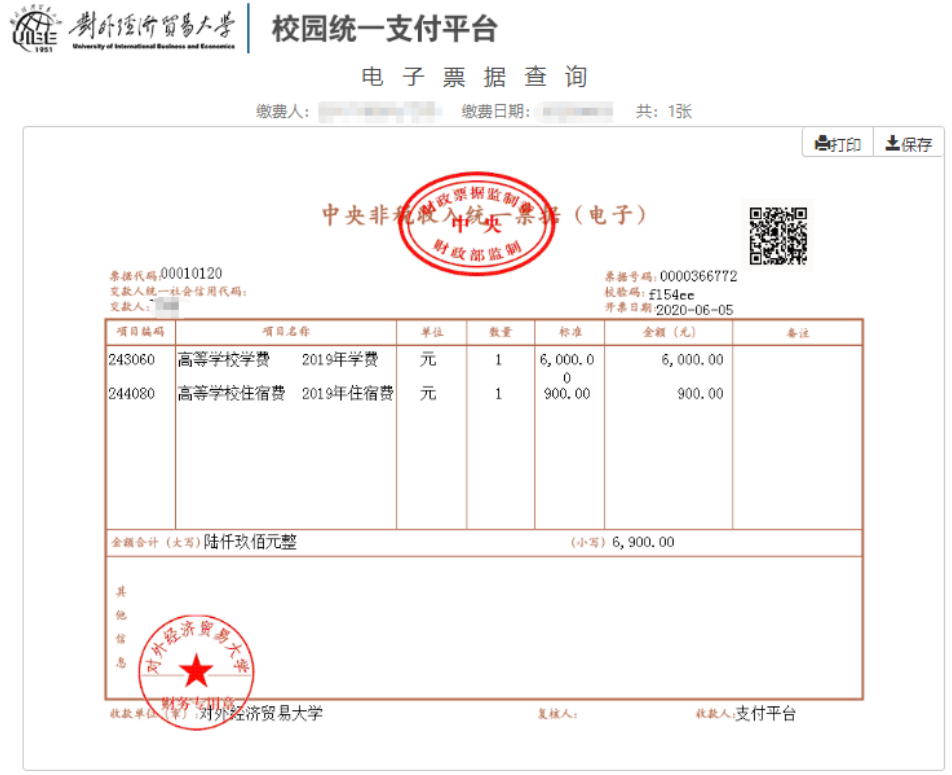

10.电子票据